# **ZXV10 W300 Wireless ADSL/LAN Router**

# **Quick Installation Manual**

**ZTE CORPORATION** 

#### **ZXV10 W300 Wireless ADSL Router**

**Quick Installation Manual** 

**Manual version 20060810-R1.0** 

**Product version** 

#### **Copyright © 2005 ZTE CORPORATION**

**All rights reserved.** 

**No part of this documentation may be excerpted, reproduced, translated, annotated or duplicated, in any form or by any means without the prior written permission of ZTE CORPORATION.** 

\* \* \* \* ZTE CORPORATION ZTE Plaza, Keji Road South, Hi-Tech Industrial Park, Nanshan District, Shenzhen, P. R. China Website: http://support.zte.com.cn Post code: 518057 Customer Support Center: (86) 755 26771900 800-9830-9830 Fax: (86) 755 26772236 E-mail: doc@zte.com.cn \* \* \* \*  $S.N.: \times \times \times \times \times \times \times \times$ 

## **Contents**

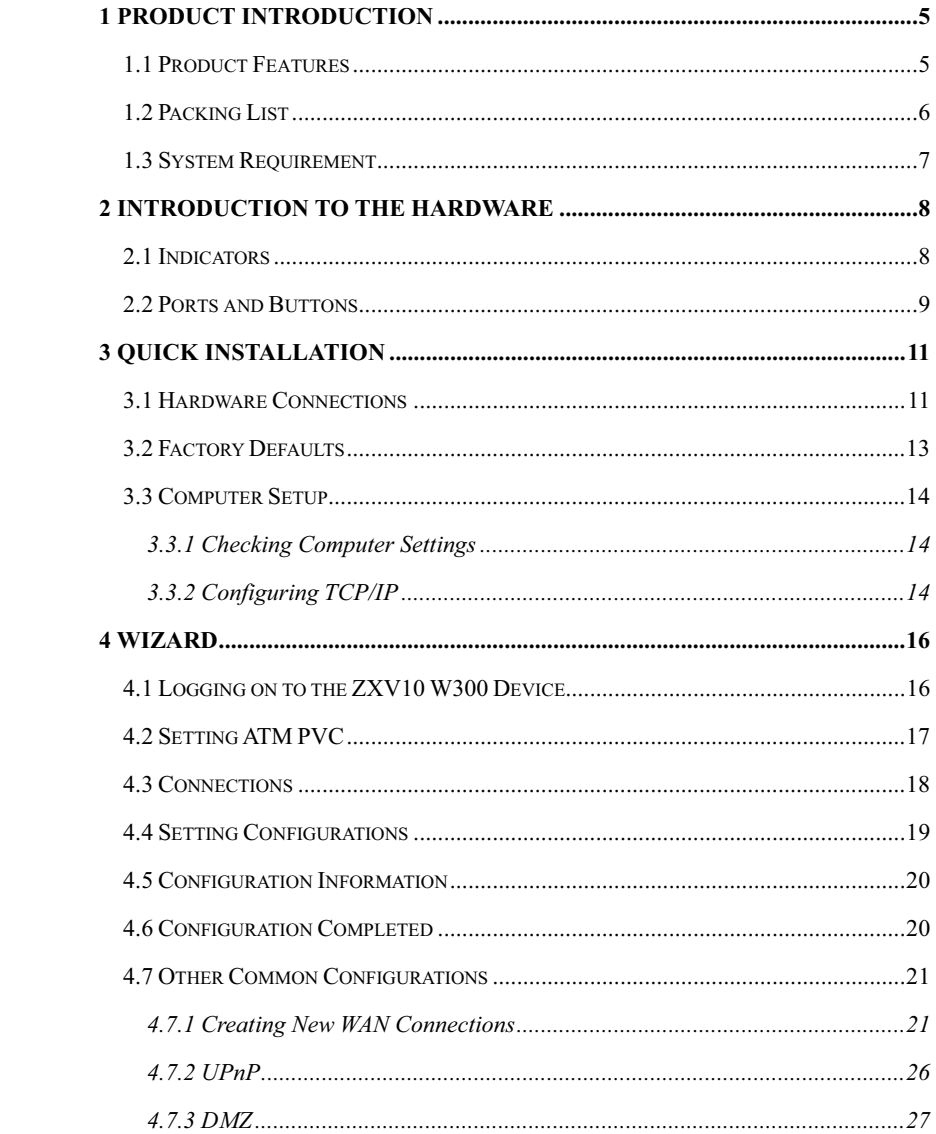

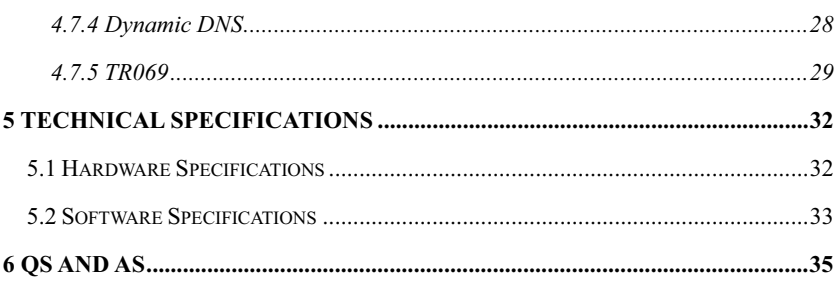

 $\overline{4}$ 

## **1 Product Introduction**

Welcome you to use the ZXV10 W300 Wireless ADSL/LAN Router.

ZXV10 W300 series products are home user oriented wireless broadband router integrating ADSL, AP and LAN Switch. The ZXV10 W300 router acts as the center of a home network and lets all of the devices in a home network share the same Internet connection, providing the users with Triple play services integrating wired or wireless communications, voice and video. It supports the classification of message contents based on service traffic and priority tagging for different service requirements, provides superior QoS based on ATM and IP, and meets the requirement of access bandwidth for different services. It provides secure wireless encryption and powerful firewall to prevent unauthorized users access. In addition, it uses the TR069 system providing unified management to meet different requirements of carrier-level and user-level network management. Besides all of the previous SNMP functions, the TR069 system is added with terminal device and user management functions to provide the overall remote network management capability.

#### **1.1 Product Features**

- Provide ADSL/ADSL2/ADSL2+/LAN high-speed Internet access.
- Support ITU G.992.1, G.992.2, G.992.3, G.992.5 and ANSI T1.413 Issue 2.
- Provide four 10/100Base-T Ethernet interfaces supporting automatic identification of crossover cable and straight-through cable.
- Provide one IEEE 802.11g/b wireless interface
- Provide wireless data security using WEP-64/128/256, WPA/WPA2 and MAC address filtering.
- Provide functional features including subscriber isolation, ESSID hiding and multi-ESSID
- Support Bridge and Router modes
- 5

#### ZXV10 W300 Quick Installation Manual

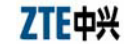

- Support eight PVC connections and auto-negotiation
- Support PPPoE, PPPoA, Static, DHCP, Bridge and CLIP connections.
- Support NAT, IP filtering and firewall functions.
- Support network configuration using DHCP
- Support UPnP, SNTP, DMZ, IGMP Snooping, IGMP Proxy and DNS Proxy.
- Support ATM QoS and IP QoS functions
- Support configuration via web and SNMP management
- High reliability, ease of use and low power consumption
- High compatibility and interoperability with various office-end DSLAMs

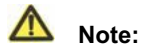

Corresponding ISP services are required for the above functions.

#### **1.2 Packing List**

The package of the W300 product should contain the following components:

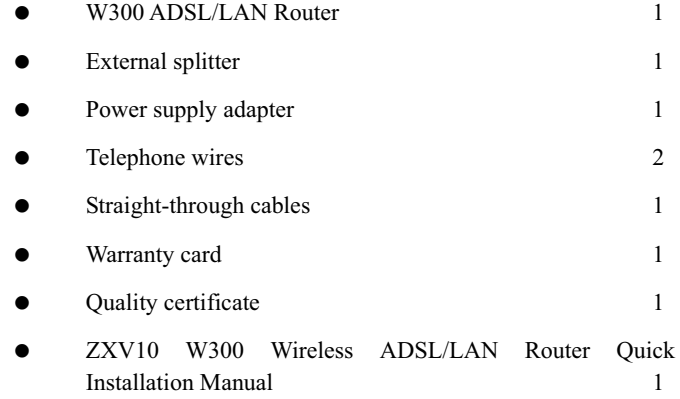

## ZTE中兴

#### Chapter 1 Product Introduction

If any of the above components is missing or damaged, please contact your dealer. In case of replacement, please keep the package and existing components of the product well.

#### **1.3 System Requirement**

Before using the ZXV10 W300 product, please ensure the following system requirements:

- You have subscribed the ADSL/LAN service. Your Internet Service Provider must provide you with at least one legal IP address (allocated dynamically via dial-up or statically)
- One or more PCs with 10/100 M Ethernet Network Interface Card (NIC)
- For wireless access, an external or built-in 802.11g/b wireless NIC is required.
- To set up the system via web, a browser is required, e.g. Internet Explorer V5.0 or later, or Netscape V4.7 or later.

## **2 Introduction to the Hardware**

#### **2.1 Indicators**

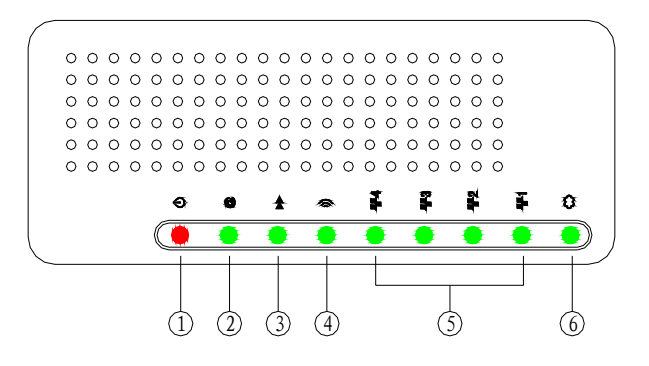

There area eight indicators on the front panel of the ZXV10 W300. These indicators indicate the service running status of the ZXV10 W300. The indicates are described in the table below.

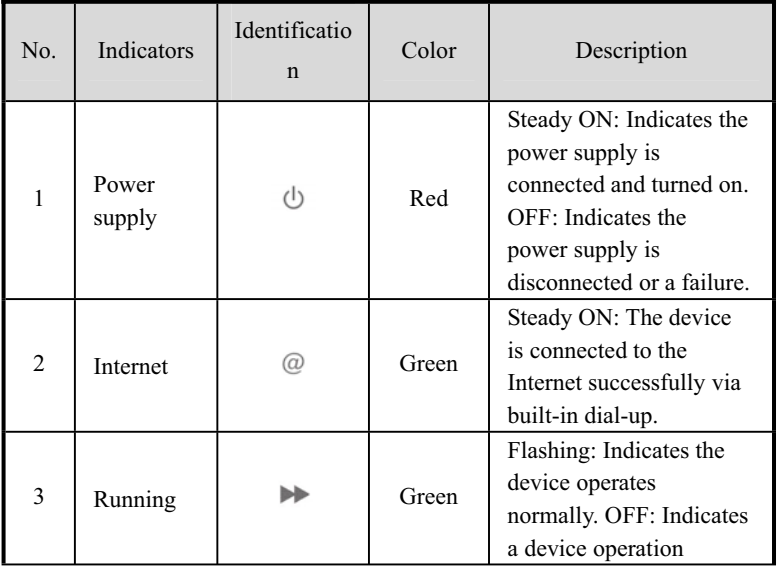

## ZTE中兴

## Chapter 2 Introduction to the Hardware

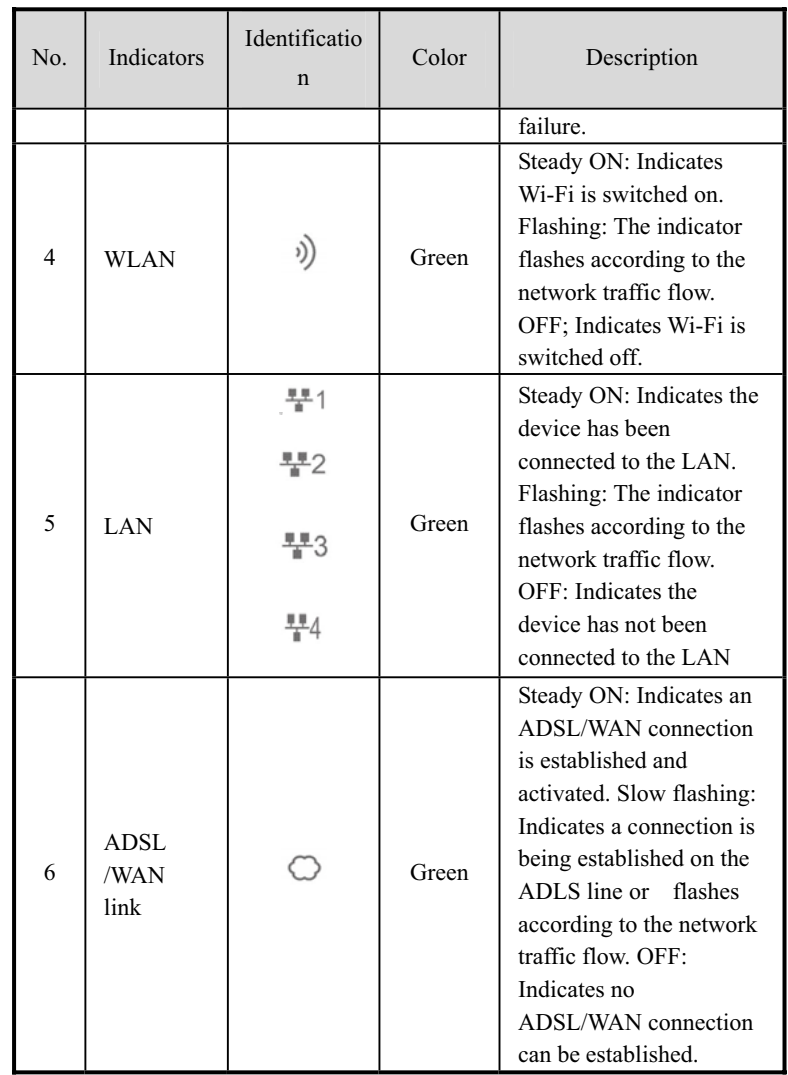

### **2.2 Ports and Buttons**

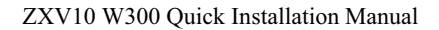

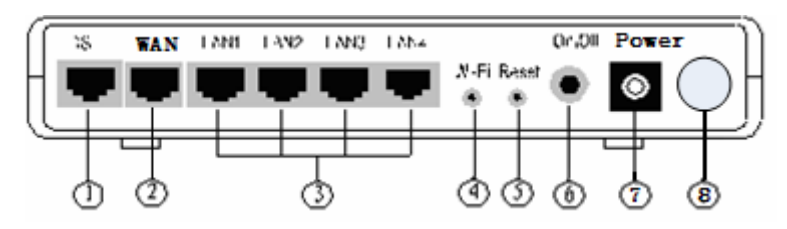

There are nine ports and buttons on the side of the ZXV10 W300 device. Ports and buttons are described in the table below.

ZTE中兴

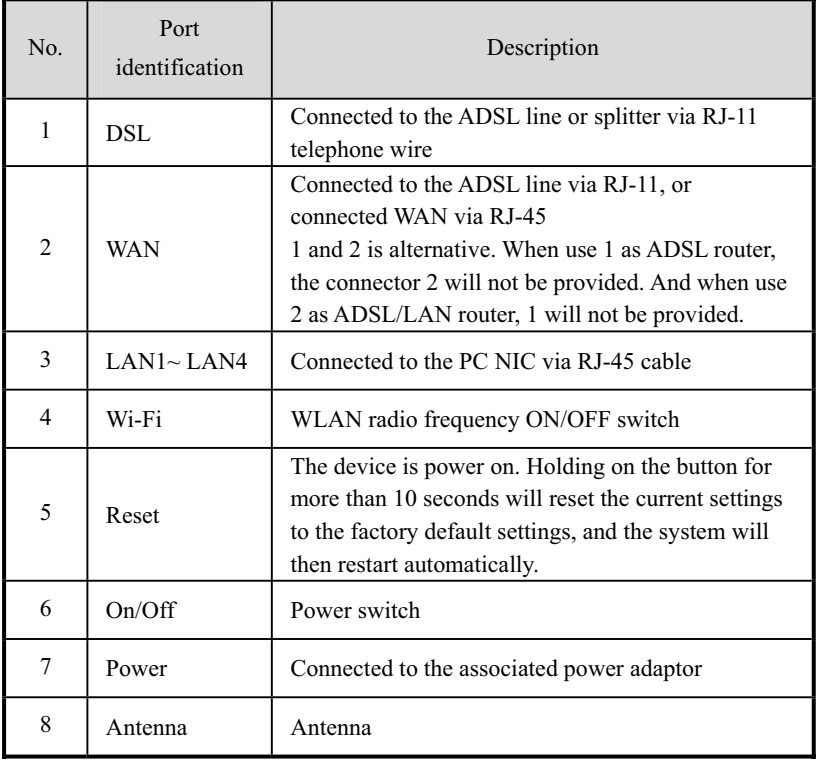

## **3 Quick Installation**

It is assumed that you have signed up for the ADSL service from the Service Provider. In addition, this chapter contains the basic product configuration only, which is applicable to the network environment of general subscribers or enterprise users.

#### **3.1 Hardware Connections**

The following diagram illustrates the recommended connections and installation via ADSL connector.

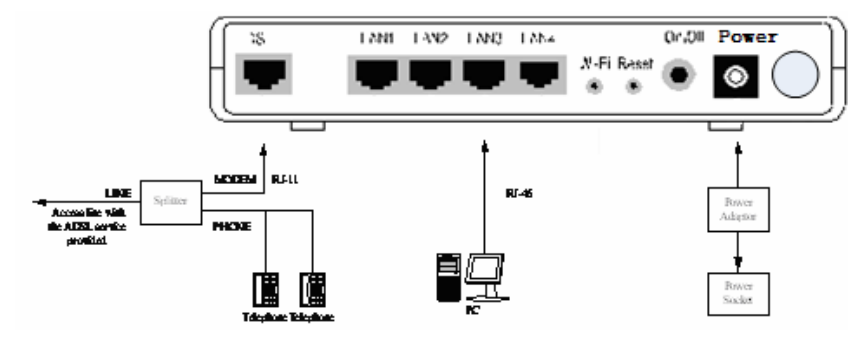

The following diagram illustrates the recommended connections and installation via WAN connector.

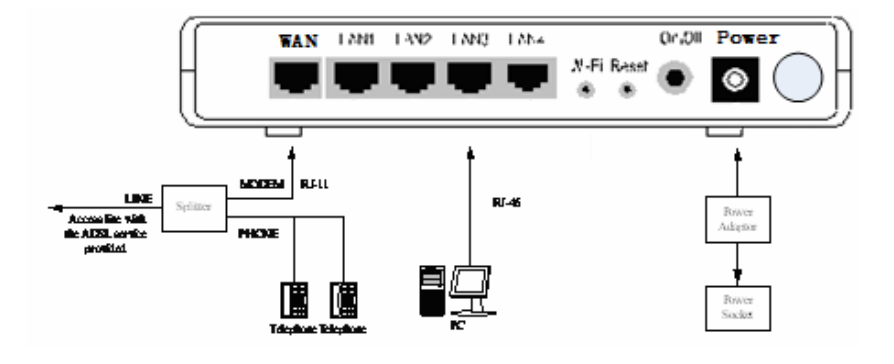

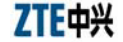

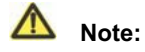

Phone sets connected in parallel before the splitter will cause many problems, e.g. the ZXV10 W300 device cannot be connected to office-end devices; networks cannot be accessed or the network access speed will be slow. To connect phone sets before the splitter, a microfilter should be connected in serial in front of the phone sets (In general, only one microfilter can be connected in front of the splitter to reduce interference).

1. Installation position

The ZXV10 W300 device can be placed on a plane surface like desktop, or installed on the wall. It is recommended to place the device on the center of the network to be established and keep it far away from possible interference sources, e.g. metal wall and microwave oven, for the highest efficiency. It is also recommended to place it on a relatively higher position so that it covers all of the physical space.

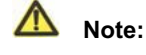

In the case it is installed on the wall, you must secure the device to prevent it from being damaged due to fall-off. Enough space should be reserved around of the device for normal heat dissipation.

2. If ISP is ADSL, then connect the DSL or WAN port of the device to the MODEM port of the splitter using a telephone wire. Connect the phone set to the PHONE port of the splitter using another telephone wire, and then connect the subscriber telephone line providing the ADSL service to the LINE port of the splitter, as shown in the hardware connection diagram.

The splitter has three ports, including:

 LINE: Port connected to the subscriber telephone line providing the ADSL service

### **7TF中兴**

- Chapter 3 Quick Installation
- MODEM: Port connected to the DSL port of the ZXV10 W300 device
- PHONE: Port connected to a phone set
- 3. If ISP is LAN, then connect the WAN port of the device to ISP's Ethernet line.
- 4. Connect the LAN port of the device to a PC with a NIC using an RJ45 cable.
- 5. Connect the power adapter to the Power port of the device, and plug the adapter to the AC power socket. The device will be powered on and operate after you pushing the power switch button.

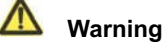

Please use the power adaptor we provided. Other power adaptor may make the device unable to work normally or even damage it.

#### **3.2 Factory Defaults**

Factory defaults of the ZXV10 W300 device are as follows:

- IP address: 192.168.1.1; Subnet mask: 255.255.255.0
- Use DHCP server by default. The IP address can be obtained from the device via DHCP.
- Line coding: AUTO (T1.413/G.DMT/G.LITE/ADSL2/ADSL2+ auto-sensing)
- WLAN default ESSID: BAVO
- Username and password for logging on to the device: admin, admin.

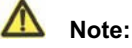

In the cases the device does not work due to configuration errors, or you forget the password, just insert a needle into the Reset hole of the device

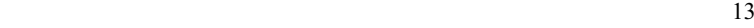

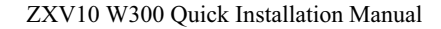

**7TF中兴** 

and hold down the button for more than 10 seconds when the device is powered on. This will restore the current settings to the factory defaults and then the system will restart automatically.

#### **3.3 Computer Setup**

#### **3.3.1 Checking Computer Settings**

If your computer uses a proxy server to access the Internet, first you must disable the proxy service. You must also close the VPN software and the firewall running on your computer. In the Microsoft Internet Explorer, check the proxy service settings as follows:

- 1. In the browser window, select **Tools > Internet Options**.
- 2. Click the **Connections** tab and then the **LAN Settings** button.
- 3. Make sure the **Use a proxy server for your LAN** box is unchecked. If it is checked, uncheck it and click **OK**.

#### **3.3.2 Configuring TCP/IP**

If your computer uses Windows 95/98/ME/2000/XP, set up your computer using one of the following two methods of which the first one is recommended. The following examples use Windows XP as the operating system. The setup of computers using other operating systems is similar.

1. The PC can obtain an address from the device via DHCP.

1) From the Windows taskbar, select **Start** > **Control Panel**.

2) Double-click the **Network Connection** icon.

3) From the right-button menu, select **Local Area Connection** > **Properties**. Select **Internet Protocol (TCP/IP)** > **Properties**.

4) From the **Internet Protocol (TCP/IP) Properties** dialog box:

Ensure that **Obtain IP address Automatically** is checked.

5) Ensure that **Obtain DNS server address** 

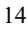

## ZTE中兴

#### Chapter 3 Quick Installation

**automatically** is checked.

- 6) Click **OK** twice to confirm and save your settings.
- 2. Configure the PC to use a static address:

1) From the Windows taskbar, select **Start** > **Control Panel**.

2) Double-click the **Network Connection** icon.

3) From the right-button menu, select **Local Area Connection** > **Properties**. Select **Internet Protocol (TCP/IP)** > **Properties**.

4) In the **Internet Protocol (TCP/IP) Properties** dialog box, click **Use the following IP address** to specify the local computer's IP address to the same network segment as the LAN port address of the device, i.e. 192.168.1.x (in which the "x" is a decimal integer between 2~254). For example, 192.168.1.2, subnet mask 255.255.255.0. The **Default Gateway** is set to 192.168.1.1.

5) Configure **Use the following DNS server addresses**. To set the DNS server IP addresses, please contact your local Service Provider, or set it to 192.168.1.1.

6) Click **OK** twice to confirm and save your settings.

3. After completing the above configuration:

1) If the device is set to the bridging mode, you can access the Internet using the service (e.g. PPPoE dial-up) provided by the your service provider.

2) If the device is set to the routing mode, you can access the Internet directly when it has been connected to the office-end device successfully.

3) To check the ZXV10 W300 device settings, visit http://192.168.1.1 via a browser and log on to the device using admin as both the username and the password.

## **4 Wizard**

You need relevant technical knowledge and experience for configuring the ZXV10 W300 device. To simplify your operations, it is recommended to use the wizard for quick configuration. A little configuration will allow you to establish the connection for basic use. However, to use advanced functions of the device, you need to configure other options.

Make sure the following issues before configuration:

- The computer has been connected to the Ethernet port of the device using a network cable.
- **•** TCP/IP is set properly on your computer.
- All the running firewall and VPN software have been closed.
- The proxy server setting of the browser you use, e.g. IE, has been disabled.
- Your service provider has provided you with required data. You can contact your service provide for help.

Notes: **ZXV10 W300 wireless ADSL/LAN router can be used as ADSL router or LAN router. So the software include ADSL and LAN setup interface. When used as LAN router, users should not set the VPI and VCI.** 

#### **4.1 Logging on to the ZXV10 W300 Device**

The ZXV10 W300 device provides a web-based configuration tool that allows you to configure and manage the device via a web browser. Open IE. Type in http://192.168.1.1 into the address bar and then press the Enter key. A login page as shown below appears.

Chapter 4 Wizard

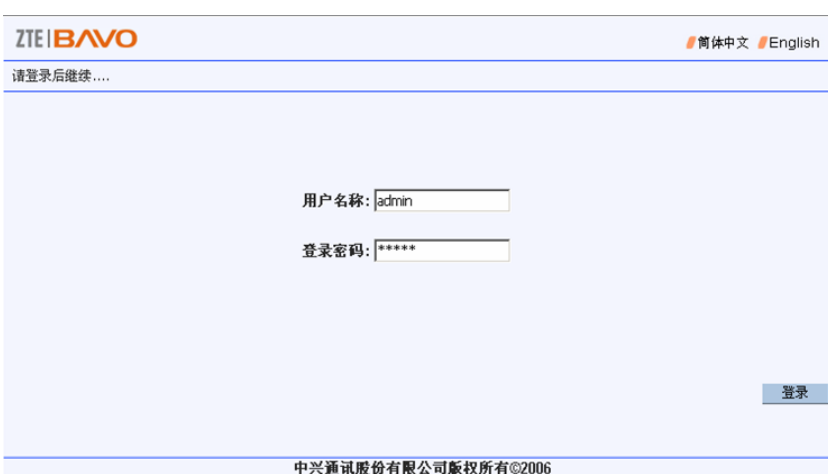

Select the language for web configuration. Enter your **Username** and **Password** (which are admin and admin by default), and then click the **Login** button to enter the configuration main page.

## **4.2 Setting ATM PVC**

ZTE中兴

Click the **Wizard** button on the main page to enter the quick configuration wizard which allows you to configure the DSL Modem quickly.

In the first step, the page displays the PVC default value of the WAN interface. The VPI/VCI value depends on the operational environment. Please contact your service provider for the data. After completing the setting, click **Next** on the page.

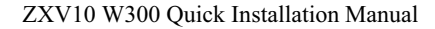

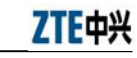

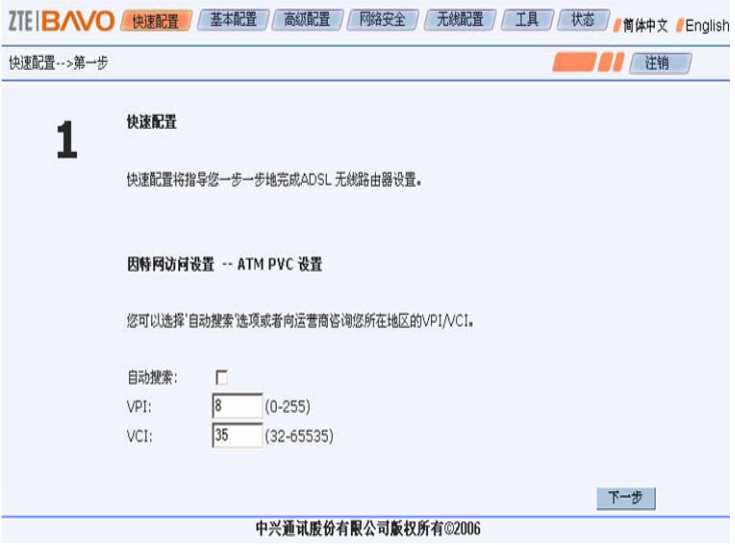

#### **4.3 Connections**

You can select one of the ADSL access modes, including PPPoE, PPPoA, Bridge, DHCP, Static Bridged, Static Routed and CLIP, and then configure data encapsulation. Please contact your service provider for the settings of connection and encapsulation. After completing the setting, click **Next** on the page.

#### Chapter 4 Wizard

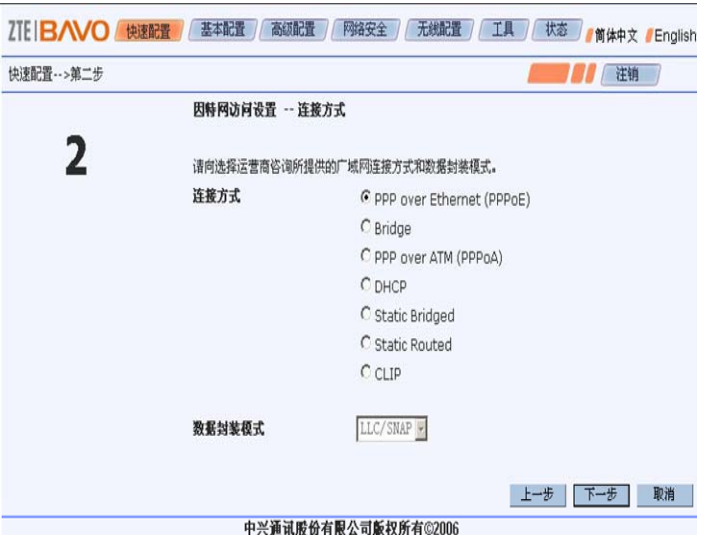

#### **4.4 Setting Configurations**

**ZTE中兴** 

The configuration page you enter may be different depending on the type of connection you selected. The configuration sequences in the cases of the seven types of connections are as follows, respectively:

- PPPoA and PPPoE: **ATM PVC Setting > Connection Type > PPP Username and Password > Configuration Information** > configuration completed.
- DHCP and Bridge: **ATM PVC Setting > Connection Type > Configuration Information** > configuration completed.
- Static Bridged and Static Routed: **ATM PVC Setting > Connection Type > WAN Setting > Configuration Information** > configuration completed.
- CLIP: **ATM PVC Setting > Connection Type > CLIP Setting > Configuration Information** > configuration completed.

The following procedure takes the most common PPPoE as an example to illustrate how to set the PPP user account and password. Please contact

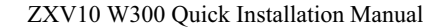

ZTE中兴

your service provider for the specific parameters. After completing the setting, click **Next** on the page.

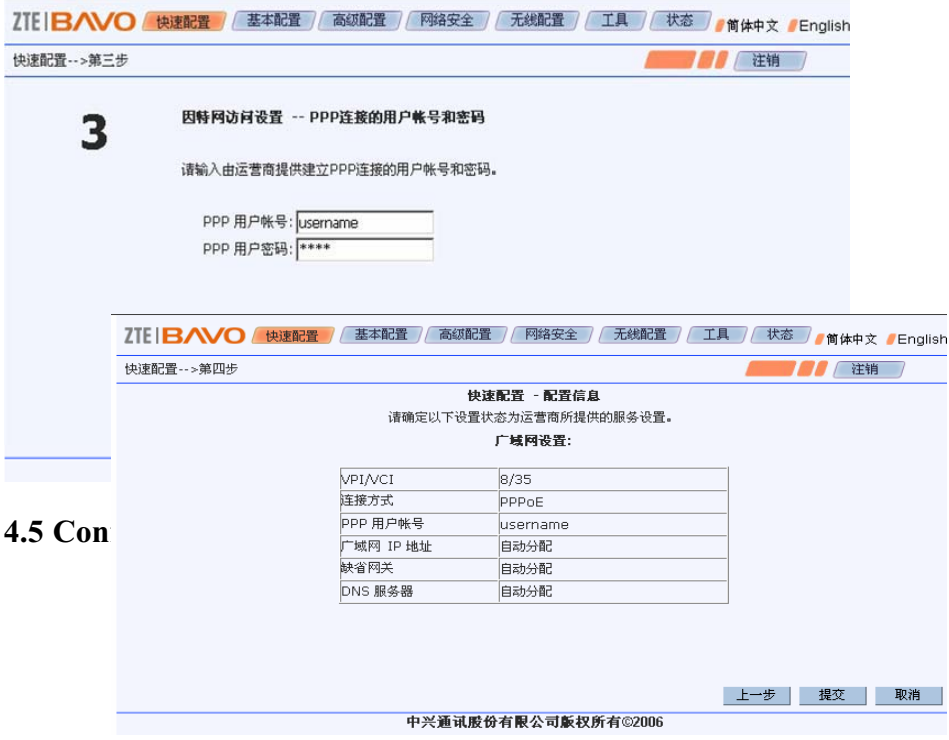

### **4.6 Configuration Completed**

After clicking the **Submit** button, the device will prompt it is submitting the data and checking the connection status. If the connection fails, check the failure cause according to the prompt message. To modify or check the entered parameters, click the **Back** button. To exit the wizard, click the **Back to Main Menu** button. To view the latest connection status, click the **Update Status** button.

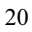

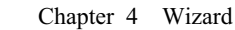

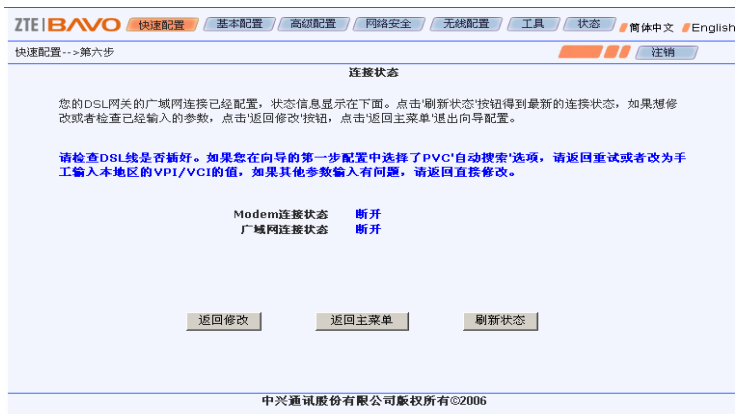

#### **4.7 Other Common Configurations**

ZTE中兴

#### **4.7.1 Creating New WAN Connections**

If you have created a connection (e.g. Internet access) via the wizard, you can also create another WAN connection (service subscription required) for the access to the services like IPTV.

Click the **Basic Configuration** button on the main page, and then click **Create WAN Connection** on the left side of the page to configure WAN connections, including Bridge, CIP, PPPoA, PPPoE, Static and DHCP. The following procedure takes PPPoE connection as an example to describe the WAN connection parameters and operations.

#### ZXV10 W300 Quick Installation Manual

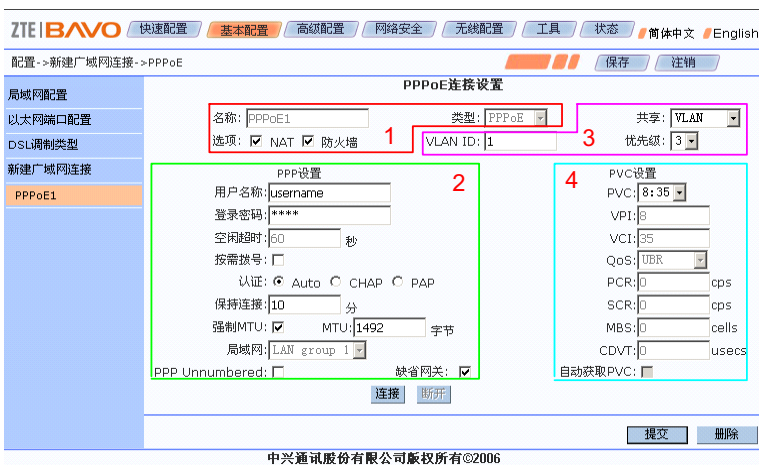

ZTE中兴

#### **PPPoE parameter description**

- 1. Globally unique parameters of the WAN connection
	- Name: Specifies the name of the connection to be created
	- Type: Specifies the type of the connection to be created
	- Options: Enables firewall and NAT
- 2. PPP parameter description
	- Username: Specifies your username for the PPPoE access
	- Password: Specifies your password for the PPPoE access
	- Idle time: Specifies the idle time allowed when no flow occurs on the PPPoE connection. The connection will be disconnected if the idle time is exceeded. The option cannot be configured unless the **Dial as needed** option is enabled.
	- Dial as needed: Indicates the connection should be disconnected if no flow occurs on the connection during the **idle time**.
	- Authentication: Provides three authentication options: Auto, CHAP and PAP.
- 22

#### Chapter 4 Wizard

- Hold connection: This option can be configured when the **Dial as needed** option is not selected. It specifies the waiting time for connecting your service provider before the connection is terminated.
- MTU: Maximum transmission unit of the DSL connection, i.e., the maximum number of bytes of data packets transmitted using TCP/IP. The greater the MTU value, the larger the encapsulated package, which improves the transmission rate in theory. However, the error rate during the transmission may increase also.
- Constrained MTU: Constrains all the TCP flow changes to match the PPP MTU
- LAN: LAN cannot be configuration unless the **PPP Unnumbered** option is selected. This option specifies the LAN groups to which data packets are sent.
- Default gateway: Specifies the default gateway. The WAN is connected to the Ethernet via the default gateway.
- PPP Unnumbered: Enabling this option will allow the ISP to specify the user a public IP address area. IP addresses in the area are allocated to the LAN side statically. It is essentially like a network bridge.
- 3. VLAN parameter description

**ZTE中兴** 

Sharing: Provides three options

Disable: Disable the sharing of connection

Enable: Enables the sharing of connection

VLAN: Selects a VLAN. You can create VLANs, configure VLAN ID and priority levels.

- VLAN ID: All the members of the same VLAN have one VLAN ID, forming a virtual LAN. Packets sent by each host supporting the 802.1Q protocol contain this field to indicate the VLAN of the host.
- Priority level: Selects the VLAN priority from Level 0~7.

#### ZXV10 W300 Quick Installation Manual

#### **7TF**<sup>#</sup>

- 4. PVC parameter description
	- PVC: PVC (permanent virtual circuit) provides a permanent logical connection between two terminals within a packet network during the contract application period. PVC does not require the call setup or clear procedure.
	- VPI: VPI (virtual path identifier) contains the first part of the ATM routing address to identify the virtual path between users or between user and ATM network.
	- VCI: VCI (virtual channel identifier) contains the second part of the ATM routing address to identify the virtual channel between users or between user and ATM network.
	- QoS: AMT QoS is the quality convention for information transmission and sharing between network and user and between the users communicated with each other on the network. QoS provides three types of services:

UBR: It does not guarantee any available bandwidth. The user can only use the unoccupied bandwidth. Data are transmitted on the basis of "best-effort".

CBR: Ensures to provide the user with the preset, fixed bits of available bandwidth on the entire virtual circuit.

VBR: Suitable for the services allowing bursting traffic

- PCR: Peak cell rate, the maximum rate of sending cells.
- SCR: Sustainable cell rate, the average cell transmission rate in a long time
- MBS: Maximum burst size. Specifies the maximum number of cells allowed to be sent at the peak cell rate.
- CDVT: Cell delay variation tolerance. Applicable to time-sensitive services. It specifies the maximum cell delay variation tolerance allowed between two sites.
- Obtain PVC automatically: Auto-sensing permanent virtual circuit

To create a new PPPoE connection, perform the following steps:

## **ZTE中兴**

- Chapter 4 Wizard
- 1. Click the **Basic Configuration** button on the main page, and then click the **Create WAN Connection** on the left side of the page to enter the **PPPoE Connection Settings** page.
- 2. Type in the name of the PPPoE connection to be created in the **Name** box, e.g. "PPPoE1".
- 3. Set the **NAT** and **Firewall** options to default (enable).
- 4. If you select **VLAN** from **Sharing**, please configure **VLAN ID** and **Priority** according to the parameter description.
- 5. Input parameters in the **PPP settings** area. Please contact your service provider for the specific values.
- 6. Input the VPI and VCI values in the **PVC settings** area. Please contact your service provider for the specific values.
- 7. Select an option from **QoS**. If you are not sure of the setting or your service provider cannot provide you the required information, use the default.
- 8. Click **Submit** to complete the PPPoE connection configuration.

After the new connection is created, the connection name is displayed on the left side of the page. You can use the **Connect**, **Disconnect**, **Submit** and **Delete** buttons to manage this connection.

- 9. Click the **Save** button on the page.
- 10. Click the **Status** button on the main page, and then the **Connection Status** button on the left side of the page.

#### ZXV10 W300 Quick Installation Manual

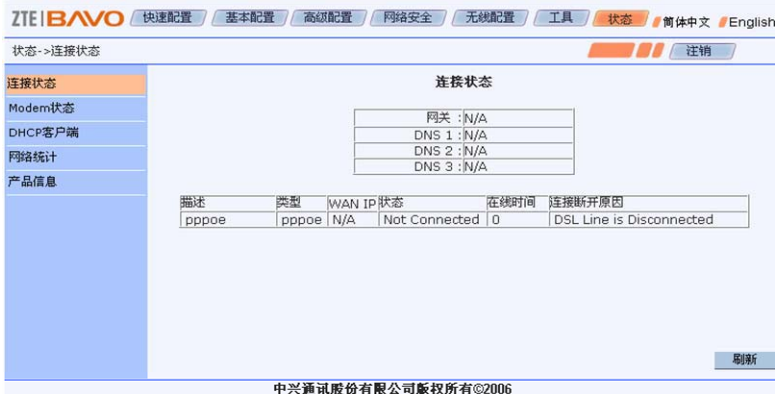

ZTE中兴

#### **4.7.2 UPnP**

In the case the ZXV10 W300 works in the routing mode, if the terminal user runs special applications, e.g. BitComet and BitSpirit, you must enable UPnP on the device to optimize the performance.

Click the **Advanced Configuration** button on the main page, and then **UPnP** on the left side of the page to enter the UPnP configuration page. In this page, enable or disable the UPnP function and specify the UPnP WAN and LAN connections. To enable this function, check the **Enable UPnP** check box.

#### Chapter 4 Wizard

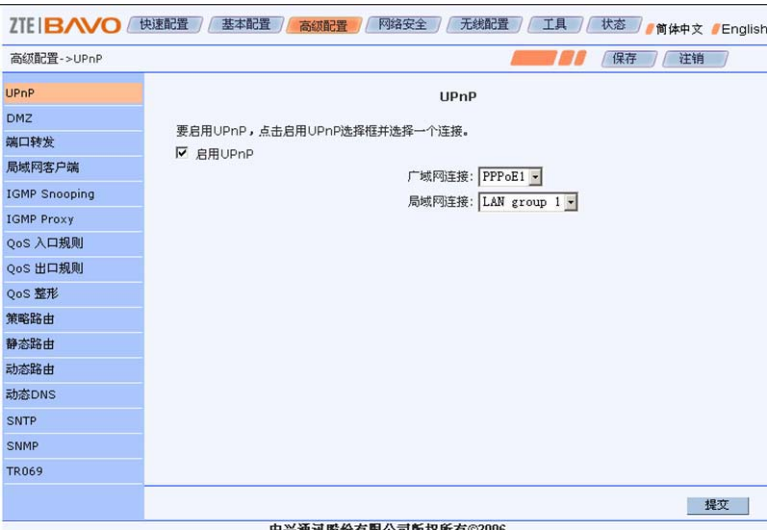

#### 中兴通讯股份有限公司版权所有©2006

- Enable UPnP: Enables/disables the UPnP function. The default is disabled.
- WAN connection: Selects the WAN side connection
- LAN connection: Selects the LAN side connection

#### **4.7.3 DMZ**

ZTE中兴

When the device operates in Routing mode, if you try to access a service on a host placed in the intranet from an external network, the DMZ host function should be enabled.

Click the **Advanced Configuration** button on the main page, and then **DMZ** on the left side of the page to enter the **DMZ** configuration page. Select the LAN host IP address to be accessed from the WAL side. Check the **Enable DMZ** check box to enable this function.

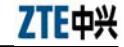

ZXV10 W300 Quick Installation Manual

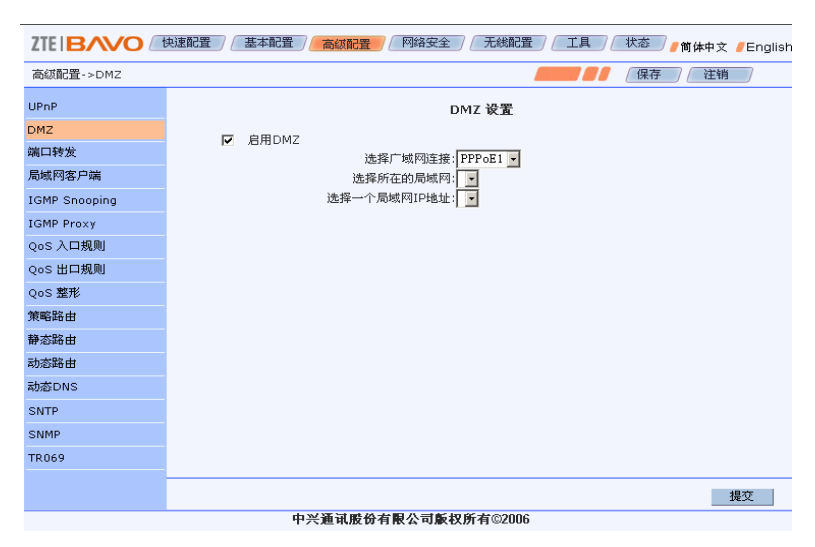

- Enable DMZ: Enables/disables the DMZ function. The default is disabled.
- Select WAN connection: Selects the WAN connection using DMZ.
- Select LAN: Selects the LAN connection using DMZ
- Select a LAN IP address: DMZ host IP address. This host is open to the external network. Meanwhile, you must consider the security risk of the local network.

#### **4.7.4 Dynamic DNS**

Dynamic domain name server (DNS) maps the use's dynamic IP address to a fixed domain name resolution server. Every time when the user is connected to the network, the client program will send the IP address, which the host has obtained dynamically via information transmission, to the dynamic domain name resolution server provided by the ISP. The dynamic domain name resolution server provides the DNS service and allows dynamic domain name resolution.

Click the **Advanced Configuration** button on the main page, and then **Dynamic DNS** on the left side of the page to enter the **Dynamic DNS Client** configuration page, where you can select the WAN connection for

## ZTE中兴

the ZXV10 W300 device and configure DDNS (requires service subscription from your service provider and network carrier).

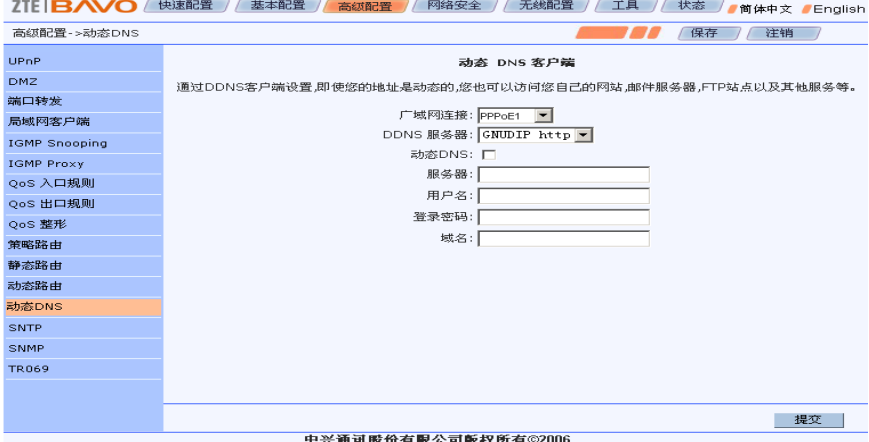

- WAN connection: The default is the WAN connection for the ZXV10 W300.
- DDNS server: Specifies the DDNS server.
- Dynamic DNS: Enables/disables DDNS client for the WAN connection.
- Server: DDNS server URL (This option is displayed and needs to be configured only when **GNUDIP http** is selected. The default URL is http://ns.eagleeyes.com.cn/cgi-bin/gdipupdt.cgi).
- Username: Username assigned by the DDNS server vendor.
- Logon Password: Password assigned by the DDNS server vendor.
- Domain name: Domain name registered for the DDNS server.

#### **4.7.5 TR069**

TR069 is the CPE WAN-side management protocol used for the

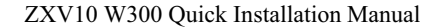

communications between CPE and ACS. CPE WAN management protocol defines its own mechanism. It allows the automatic CPE security configuration, and additionally, incorporates other CPE management functions into a common framework. The TR069 protocol allows remote device management.

ZTE中兴

Click the **Advanced Configuration** button on the main page, and then **TR069** on the left side of the page to enter the **TR-069** configuration page, where you can configure the URL and account for connecting CPE and ACS.

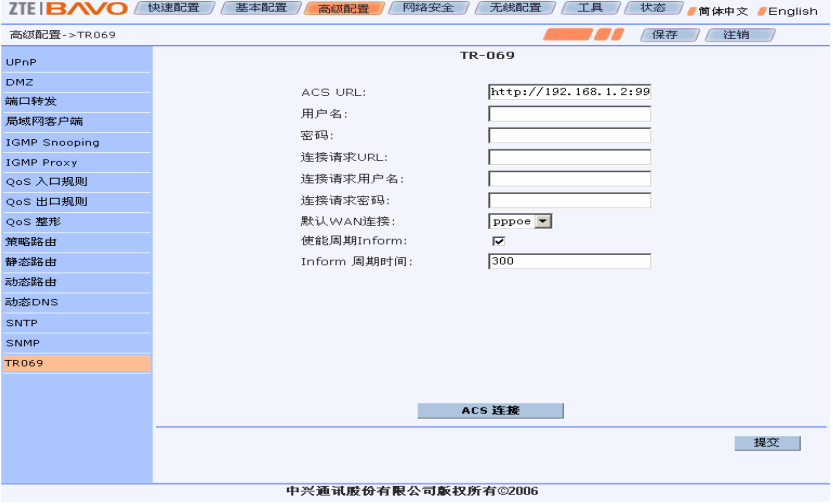

- ACS URL: ACS URL address provided by ISP. You can also use the default.
- Username: Username of the ACS.
- Password: Password of the ACS
- URL of connection request: Displays the URL that the CPE provides to the ACS for reverse access.
- Username for connection request: Username of the ACS for the authentication by CPE.
- Password for connection request: Password of the ACS for

## ZTE中兴

#### Chapter 4 Wizard

the authentication by CPE.

- Default WAN connection: The default WAN connection that TR069 uses.
- Enable periodic Inform: Enables/disables the periodic connection from the ZXV10 W300 to the ACS. If it is enabled, you must input a value in the **Inform cycle time** field.
- Inform cycle time: Check the Enable periodic Inform check box and configure the time between a successful connection and a new connection attempt to the ACS server.

## **5 Technical Specifications**

### **5.1 Hardware Specifications**

- 1. ADSL interface
	- $\bullet$  Compliant standards: ITU G.992.1, G.992.2, G.992.3, G.992.5 and ANSI T1.413 Issue 2.
	- $\bullet$  Line impedance: 100  $\Omega$
	- Connection line: A pair of ordinary telephone wires
	- Connector: RJ-11
- 2. WAN interface
	- $\bullet$  Interface: 10/100 Base-T, IEEE 802.3/802.3u
	- Connector: RJ-45
	- Automatic recognition of crossover cable and straight-through cable
- 3. LAN interface
	- $\bullet$  Interface: 4 10/100 Base-T, IEEE 802.3/802.3u
	- Connector: RJ-45
	- Automatic recognition of crossover cable and straight-through cable
- 4. WLAN interface
	- Working frequency band: 2.4GHz~2.4835GHz
	- Compatible standards: IEEE 802.11g, IEEE 802.11b
	- $\bullet$  Rates: 1/2/5.5/11/6/9/12/18/24/36/48/54Mbps
- 5. Operation and Maintenance
	- $\bullet$  WEB, SNMP, TR069
- 6. Power specification
- 32

## ZTE中兴

- Chapter 5 Technical Specifications
- Power adapter: 220 VAC/50Hz input, 18 VAC/500 mA output
- $\bullet$  Power < 9 W
- 7. Security

CE FCC

- Enviroment requirement
	- Working temperature:  $-5 \text{°C} \sim 45 \text{°C}$
	- Storage temperature:  $-40 \degree C \sim 70 \degree C$
	- $\bullet$  Working humidity:  $5\% \sim 95\%$
	- Storage humidity:  $10\% \sim 100\%$
- 9. Hardware specification
	- $\bullet$  Dimensions: 220mm × 145mm × 39mm (W × L × H)
	- Weight: 0.5kg (without power supply)

#### **5.2 Software Specifications**

- 1. ATM
	- $\bullet$  VPI: 0~255; VCI: 32~65535
	- Support 8 PVC connections and auto-negotiation
	- **ATM Cell over ADSL, AAL5**
	- Support UBR, CBR and VBR
	- $\bullet$  Support OAM F4/F5
	- IPoA
	- PPPoA
	- PPPoE
- 2. Bridging

#### ZXV10 W300 Quick Installation Manual

## ZTE中兴

- **•** Transparent bridging (IEEE 802.1D)
- RFC 2684
- Spanning-tree protocol (IEEE 802.1D)
- Support 2048 MAC learning addresses
- Support bridge filter
- 3. Routing
	- **•** Static routing
	- Dynamic routing and policy routing
	- $\bullet$  NAT, ALGs
	- **•** Firewall
	- DNS Proxy, IGMP Proxy
	- UPnP DMZ
- 4. NM
	- $\bullet$  WEB
	- $\bullet$  SNMP
	- $\bullet$  TR069
- 5. WLAN
	- $\bullet$  IEEE 802.11g/b
	- WEP, WPA/WPA2 and MAC address filtering
	- Hidden ESSID, multiple ESSID domains
	- Subscriber isolation

## **6 Qs and As**

This chapter describes how to troubleshoot problems in the ZXV10 W300 installation and operations. For other problems not contained in this chapter, please contact your Service Provider for help.

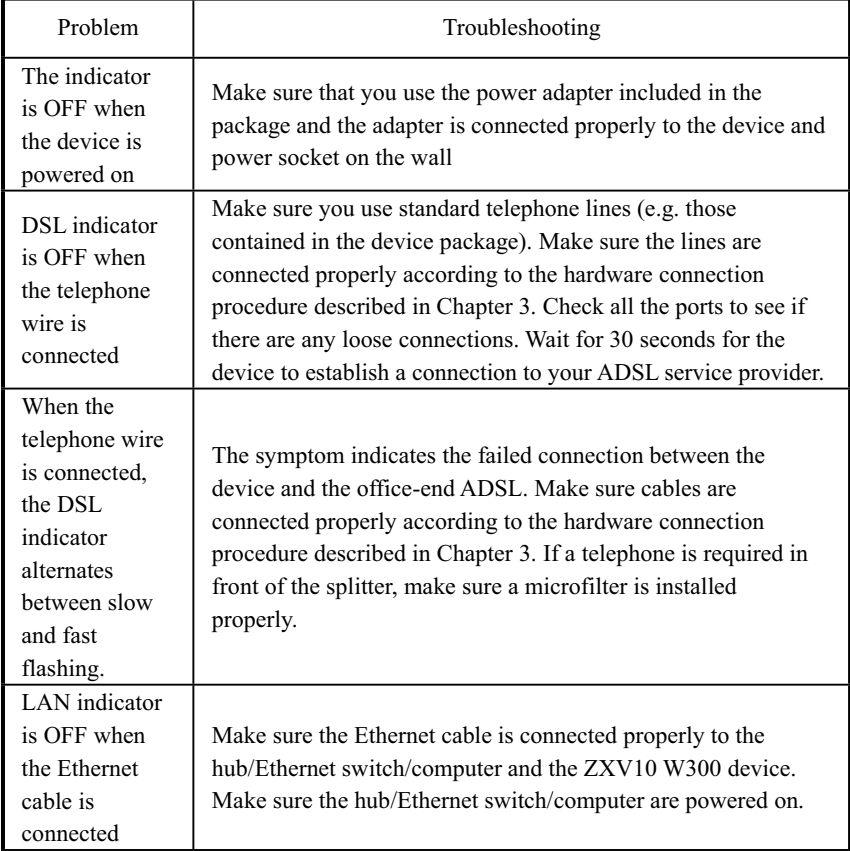

ZXV10 W300 Quick Installation Manual

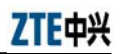

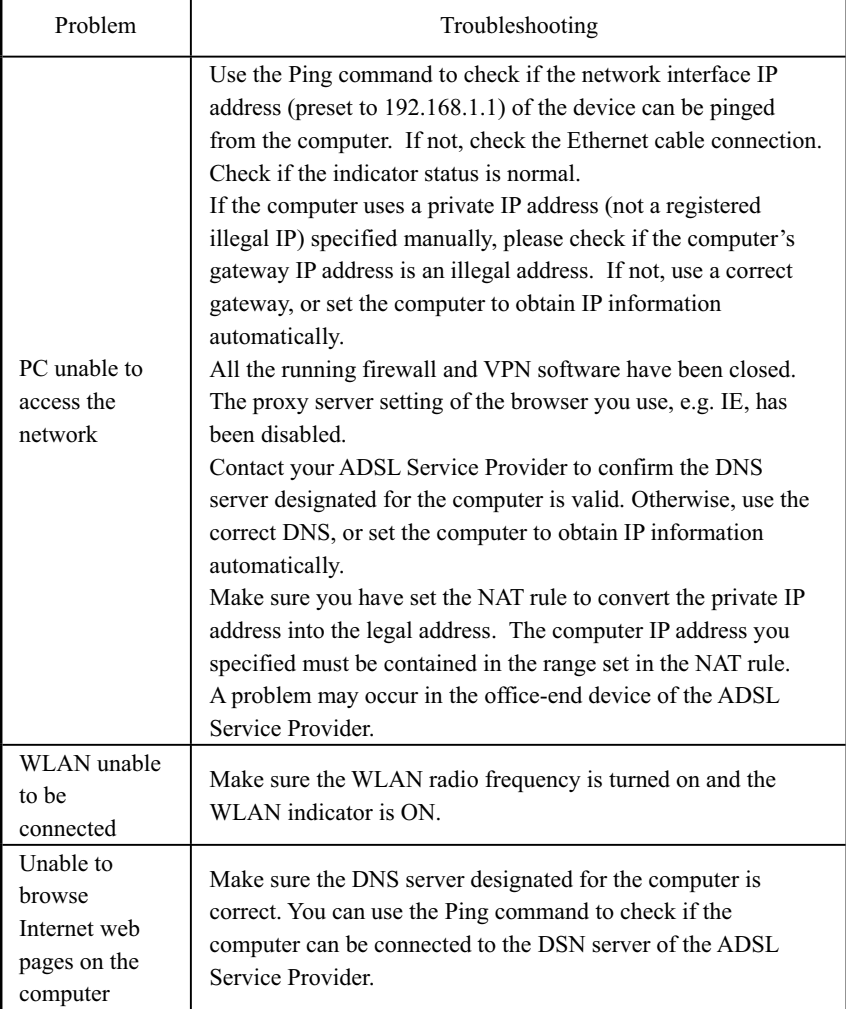

#### **Statement:**

**Changes or modifications not expressly approved by the party responsible for compliance could void the user's authority to operate the equipment.**